# Konfigurieren eines Cisco Routers hinter einem Kabelmodem eines anderen Anbieters Ī

# Inhalt

[Einführung](#page-0-0) [Voraussetzungen](#page-0-1) [Anforderungen](#page-0-2) [Verwendete Komponenten](#page-0-3) [Konventionen](#page-1-0) [Konfigurieren](#page-1-1) [Netzwerkdiagramm](#page-1-2) [Konfigurationen](#page-1-3) [Überprüfen](#page-2-0) [Fehlerbehebung](#page-3-0) [Befehle zur Fehlerbehebung](#page-4-0) [Zugehörige Informationen](#page-4-1)

# <span id="page-0-0"></span>**Einführung**

In bestimmten Umgebungen, in denen ein nicht von Cisco stammendes Kabelmodem (CM) verwendet wird und der CM nur Bridging unterstützen kann, kann ein Cisco Router, z. B. der Cisco 806, über die Ethernet-Schnittstelle mit dem CM verbunden werden. Das Routing wird dann vom Router hinter dem CM durchgeführt. Der nächste Schritt besteht in der Verbindung des Client-PCs oder Customer Premises Equipment (CPE) mit dem Router. Nach Herstellen dieser Verbindung wird die Network Address Translation (NAT) auf dem Router konfiguriert.

## <span id="page-0-1"></span>Voraussetzungen

## <span id="page-0-2"></span>Anforderungen

Für dieses Dokument bestehen keine speziellen Anforderungen.

#### <span id="page-0-3"></span>Verwendete Komponenten

Die Informationen in diesem Dokument basieren auf den folgenden Software- und Hardwareversionen:

- Router der Serie 806 mit Cisco IOS? Version 12.2(2)XI
- CM-Router fungiert als Bridge
- PC mit Windows 2000 als CPE
- uBR7246VXR Cable Modem Termination System (CMTS)

Hinweis: In diesem Dokument werden nur die Cisco 806-Router-Konfigurationen angezeigt. Weitere Informationen zur Konfiguration des CMTS finden Sie in den [Konfigurationsbeispielen](//www.cisco.com/en/US/customer/tech/tk86/tk804/tsd_technology_support_configure_guide.html) für di[e](//www.cisco.com/en/US/customer/tech/tk86/tk804/tsd_technology_support_configure_guide.html) [Kabeltechnologie und in den technischen Hinweisen.](//www.cisco.com/en/US/customer/tech/tk86/tk804/tsd_technology_support_configure_guide.html)

Die Informationen in diesem Dokument wurden von den Geräten in einer bestimmten Laborumgebung erstellt. Alle in diesem Dokument verwendeten Geräte haben mit einer leeren (Standard-)Konfiguration begonnen. Wenn Ihr Netzwerk in Betrieb ist, stellen Sie sicher, dass Sie die potenziellen Auswirkungen eines Befehls verstehen.

#### <span id="page-1-0"></span>Konventionen

Weitere Informationen zu Dokumentkonventionen finden Sie unter [Cisco Technical Tips](/content/en/us/support/docs/dial-access/asynchronous-connections/17016-techtip-conventions.html) [Conventions](/content/en/us/support/docs/dial-access/asynchronous-connections/17016-techtip-conventions.html) (Technische Tipps zu Konventionen von Cisco).

## <span id="page-1-1"></span>**Konfigurieren**

In diesem Abschnitt erhalten Sie Informationen zum Konfigurieren der in diesem Dokument beschriebenen Funktionen.

#### <span id="page-1-2"></span>Netzwerkdiagramm

In diesem Dokument wird die folgende Netzwerkeinrichtung verwendet:

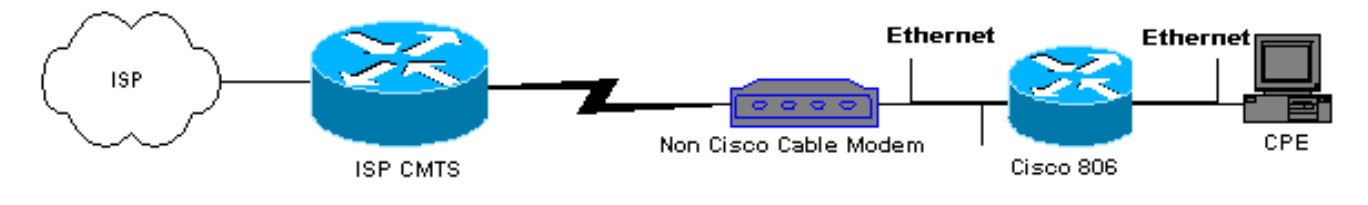

### <span id="page-1-3"></span>**Konfigurationen**

In diesem Dokument wird die 806-Router-Konfiguration verwendet:

```
Konfiguration des 806-Routers
Building configuration...
Current configuration : 1673 bytes
!
version 12.2
no parser cache
no service single-slot-reload-enable
no service pad
service timestamps debug uptime
service timestamps log uptime
service password-encryption
!
hostname Router
!
logging rate-limit console 10 except errors
enable secret 5 $1$1m1W$uRyUMZQpUAp31C9OM2HQR.
!
username Router password 7
```

```
08325C5C00170247425D5506382E2523
username Cisco privilege 15 password 7
134146563C5D020B6F2B793C060703061E2A16706F7E62470C3416
ip subnet-zero
ip name-server 24.29.99.81
ip name-server 24.29.99.82
ip dhcp excluded-address 10.10.10.1
!--- Issue the ip dhcp excluded-address command to
exclude IP !--- addresses from being assigned by the
DHCP server. This excludes !--- E0 IP address.
ip dhcp excluded-address 10.10.10.2
ip dhcp excluded-address 10.10.10.10
ip dhcp excluded-address 10.10.10.3
ip dhcp excluded-address 10.10.10.4
ip dhcp excluded-address 10.10.10.5
ip dhcp excluded-address 10.10.10.6
ip dhcp excluded-address 10.10.10.7
ip dhcp excluded-address 10.10.10.8
ip dhcp excluded-address 10.10.10.9
!
ip dhcp pool CLIENT
!--- Configures a DHCP address pool. import all network
10.10.10.0 255.255.255.0 default-router 10.10.10.1 dns-
server 24.29.99.82 ! no ip dhcp-client network-discovery
lcp max-session-starts 0 ! ! ! interface Ethernet0 !---
This interface connects to the internal network,
including CPE. ip address 10.10.10.1 255.255.255.0 ip
nat inside !--- IP NAT configuration. no ip route-cache
no cdp enable ! interface Ethernet1 !--- This interface
connects to the same Ethernet segment as the CM. ip
address dhcp
!--- This command allows the router to obtain IP address
dynamically. ip nat outside !--- IP NAT configuration.
no ip route-cache no cdp enable ! ip nat inside source
list 102 interface Ethernet1 overload !--- IP NAT
configuration. ip classless ip route 0.0.0.0 0.0.0.0
66.108.112.1 !--- IP address 66.108.112.1 is the next
hop IP address, also called !--- the default gateway.
Your Internet service provider (ISP) can tell you what
IP address to !--- configure as the next hop address. ip
http server ! access-list 102 permit ip 10.10.10.0
0.0.0.255 any line con 0 exec-timeout 120 0 stopbits 1
line vty 0 4 exec-timeout 30 0 login local length 0 !
scheduler max-task-time 5000 end Router#
```
# <span id="page-2-0"></span>Überprüfen

Um zu überprüfen, ob der Router eine IP-Adresse auf seinem Ethernet E1 dynamisch erhalten hat, verwenden Sie den Befehl show ip interface brief.

Router#**show ip interface brief**

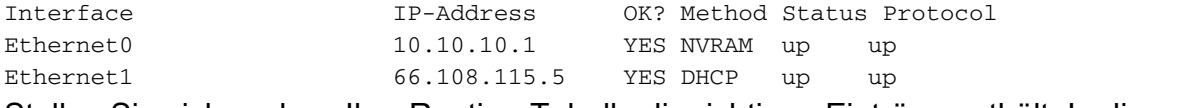

Stellen Sie sicher, dass Ihre Routing-Tabelle die richtigen Einträge enthält. In dieser Anzeige

lautet die Standardroute beispielsweise 66.108.112.1. Diese wird über den DHCP-Prozess installiert, wenn der Router die IP-Adresse auf der Ethernet-Schnittstelle erhält.

```
Router#sh ip route
Codes: C - connected, S - static, I - IGRP, R - RIP, M - mobile, B - BGP
D - EIGRP, EX - EIGRP external, O - OSPF, IA - OSPF inter area
N1 - OSPF NSSA external type 1, N2 - OSPF NSSA external type 2
E1 - OSPF external type 1, E2 - OSPF external type 2, E - EGP
i - IS-IS, L1 - IS-IS level-1, L2 - IS-IS level-2, ia - IS-IS inter area
* - candidate default, U - per-user static route, o - ODR
P - periodic downloaded static route
Gateway of last resort is 66.108.112.1 to network 0.0.0.0
66.0.0.0/8 is variably subnetted, 2 subnets, 2 masks
C 66.0.0.0/8 is directly connected, Ethernet1
C 66.108.112.0/21 is directly connected, Ethernet1
10.0.0.0/24 is subnetted, 1 subnets
C 10.10.10.0 is directly connected, Ethernet0
S* 0.0.0.0/0 [1/0] via 66.108.112.1
```
## <span id="page-3-0"></span>**Fehlerbehebung**

Wenn der Router hinter dem CM verbunden ist, besteht das erste Problem möglicherweise darin, keine dynamische IP-Adresse auf der Ethernet-Schnittstelle des Routers zu erhalten. Die meisten ISPs lassen nur einen Host oder PC hinter dem CM zu. Einige ISPs weisen dem PC basierend auf dem Hostnamen eine IP-Adresse zu. Wenn Sie also einen Router hinter dem CM haben, sollte der Hostname des Routers, der mit dem Befehl hostname konfiguriert wurde, dem gleichen Hostnamen entsprechen, der vom ISP angegeben wurde.

Wenn der Router nicht dynamisch eine IP-Adresse bezieht, muss zuerst überprüft werden, ob der Schnittstellenkonfigurationsbefehl ip address dhcp vorhanden ist. Dieser Befehl befindet sich unter der Ethernet-Schnittstelle, die mit dem CM verbunden ist. Der Befehl wurde in der IOS-Softwareversion 12.1(2)T eingeführt.

Wenn der Befehl ip address dhcp vorhanden ist, der Router hinter dem CM jedoch immer noch keine IP-Adresse erhält, schließen Sie einen PC hinter dem CM an, um festzustellen, ob er eine IP-Adresse empfängt. Dadurch wird sichergestellt, dass die DHCP-Dienste ordnungsgemäß funktionieren. ISPs lassen in der Regel nur einen Host hinter dem CM zu, daher zählt der Anschluss eines PCs hinter dem CM als erster Host. Dieser Eintrag verbleibt 24 Stunden in der ISP-Datenbank. Wenn Sie also den Router hinter dem CM anschließen, hält der ISP den Router für einen zweiten Host und lehnt ihn ab. Wenn dies der Fall ist, geben Sie die IP-Adresse Ihres PCs frei, indem Sie die folgenden Schritte auf Ihrem Windows 2000-PC ausführen:

- 1. Wählen Sie im Startmenü die Option Ausführen.
- 2. Geben Sie cmd ein, und drücken Sie dann die Wagenrückgabe.
- 3. Geben Sie an der Eingabeaufforderung ipconfig/release ein.
- 4. Nachdem Sie die IP-Adresse des PCs freigegeben haben, starten Sie den CM neu, und versuchen Sie es erneut.

Wenn dies nicht funktioniert, müssen Sie Ihren ISP anrufen und ihn bitten, den ersten Hosteintrag in seinem CMTS zu löschen.

Eine weitere Methode ist die Konfiguration der Ethernet-Schnittstelle des Routers. Diese Verbindung wird über die MAC-Adresse des PCs mithilfe des Befehls MAC-Adresse hergestellt. Wenn auf der Ethernet-Schnittstelle dieselbe MAC-Adresse verwendet wird, die mit dem CM verbunden ist, wie der PC, erfährt der ISP nur von einem Host und einer IP-Adresse. Der PC wird nach der Verbindung hinter dem Router nicht abgelehnt. NAT muss auf dem Router konfiguriert werden, um IP-Adressübersetzungen zu akzeptieren.

### <span id="page-4-0"></span>Befehle zur Fehlerbehebung

Das [Output Interpreter Tool](https://www.cisco.com/cgi-bin/Support/OutputInterpreter/home.pl) (nur [registrierte](//tools.cisco.com/RPF/register/register.do) Kunden) (OIT) unterstützt bestimmte show-Befehle. Verwenden Sie das OIT, um eine Analyse der Ausgabe des Befehls show anzuzeigen.

Hinweis: Beachten Sie [vor der](/content/en/us/support/docs/dial-access/integrated-services-digital-networks-isdn-channel-associated-signaling-cas/10374-debug.html) Verwendung von Debug-Befehlen die [Informationen](/content/en/us/support/docs/dial-access/integrated-services-digital-networks-isdn-channel-associated-signaling-cas/10374-debug.html) zu [Debug-](/content/en/us/support/docs/dial-access/integrated-services-digital-networks-isdn-channel-associated-signaling-cas/10374-debug.html)[Befehlen](/content/en/us/support/docs/dial-access/integrated-services-digital-networks-isdn-channel-associated-signaling-cas/10374-debug.html).

- debug dhcp detail Verwenden Sie den Befehl debug dhcp detail, um DHCP-Debugging-Informationen anzuzeigen. Diese Fehlerbehebung wird durchgeführt, wenn der Cisco Router keine IP-Adresse für die Ethernet-Schnittstelle erhalten hat.
- debug ip dhcp server [events] [linkage] [packet] Verwenden Sie den Befehl debug ip dhcp server, um DHCP Server-Debugging anzuzeigen. So können Sie feststellen, warum der PC, der mit dem Router verbunden ist, keine IP-Adresse erhalten konnte.

# <span id="page-4-1"></span>Zugehörige Informationen

• [Technischer Support und Dokumentation - Cisco Systems](//www.cisco.com/cisco/web/support/index.html?referring_site=bodynav)